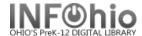

- Click on User Maintenance Wizard.
- 2. Click on Modify User Wizard.

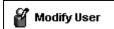

- 3. Modify User: Lookup User screen displays.
- 4. Locate the user.
- 5. In the Modifying [Name] Record step, user information displays based on the selected options. Make changes to this information in the folder tabs. Required fields display in red.
- 6. **Select** Modify User when you have finished modifying the user information.